# **QUICK CONSUMER REFERENCE GUIDE**

## **YOUR SYSTEM: ADT PM33 Commercial System**

## **Starting to use the Alarm Panel and Keypad**

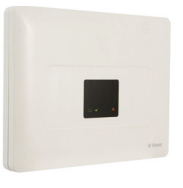

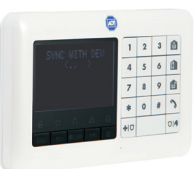

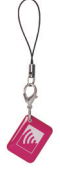

PM33 Control Panel KP-250 PG2 Keypad Keyfob

# Setting Your System

#### **Step 1**

When leaving your premises ensure that all protected doors/windows, including your front door, are closed before setting your System.

As a security feature, the status of your System is hidden from view

To start using your System, push the "unset" key **our Keypad.** 

The Alarm Keypad is now lit and you are ready to start using your System, make sure that READY is displayed on the Keypad.

#### **Step 2**

HH:MM READY

This indicates that all zones are secured and you may arm the System as desired.

#### **Step 3**

If at least one zone is open (disturbed) the display will read:

 HH:MM NOT READY

This indicates that the System is not ready for arming and in most cases that one or more zones are not secured. However, it can also mean that an unresolved condition exists such as certain trouble conditions, in this case call the customer service team 0344 800 1999.

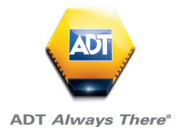

## Setting Your System

To review the open zones click  $\Box$  i ox on the Keypad. The details and location of the first open zone detector (usually an open door or window sensor) will be displayed. To fix the open zone, locate the sensor and secure it (close the door or window) – see "device locator" below. Each click of  $\Box$ iok on the Keypad will display another open zone or trouble indication. It is highly recommended to fix the open zone(s), thus restoring the System to the state of "ready to arm". If you do not know how to do this, consult your installer.

*Note: To quit at any stage and to revert to the "READY" display, click*  $\blacksquare$  on *the Keypad.*

**Device Locator:** The PowerMaster System has a powerful device locator that helps you to identify open or troubled devices indicated on the LCD display. While the LCD displays an open or faulty device, the LED on the respective device flashes indicating "it's me". The "it's me" indication will appear on the device within max. 16 seconds and will last for as long as the LCD displays the device.

If the System is **READY** proceed as shown below.

If the System is **NOT READY** review any open zone detectors to locate and secure them.

If you want to arm using partitions, see "Partition Selection Process" and then proceed as shown below.

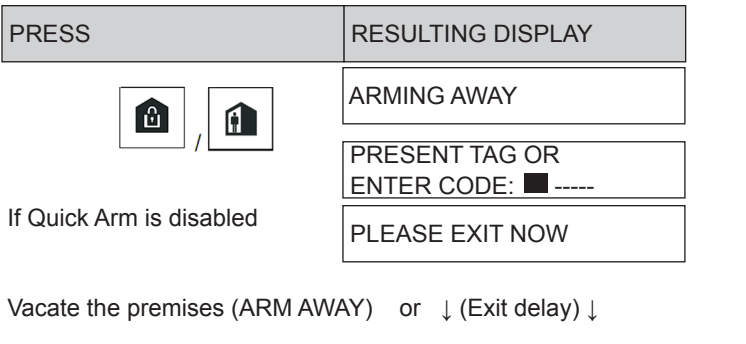

# Setting Your System

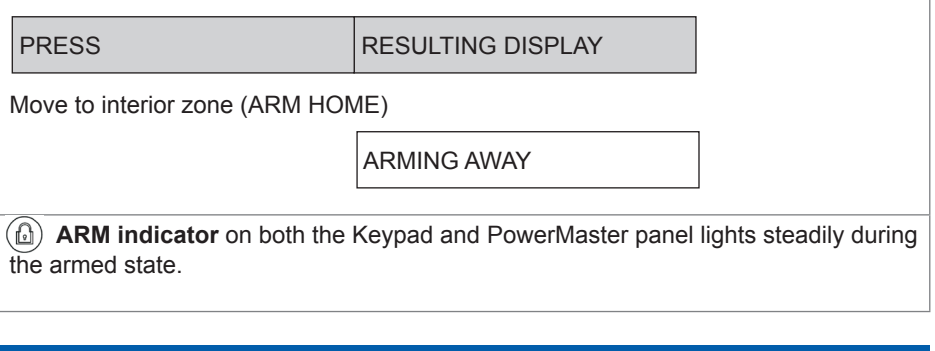

## Disarming Your System

Enter the protected premises via a delayed zone. Upon detecting your entrance, the System will start sounding the entry delay beeps alerting you to disarm the System before the entry delay ends.

After disarming, different displays may appear indicating that the System is in a state of alarm MEMORY. The MEMORY message will disappear only upon rearming the System. To disarm the System, proceed as shown:

 **ARM indicator** on both the Keypad and PowerMaster panel extinguishes during the disarmed state. Disarming the System also stops the siren alarm, irrespective of whether the alarm was initiated during the armed or the disarmed state.

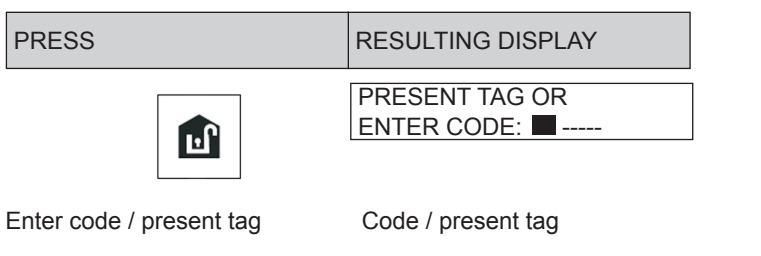

## Setting Partitions

#### **Partition Selection Process**

Access to any desired partition is achieved through the use of an individual code or proximity tag. It is not possible to access the INSTALLER MENU if one or more partitions are in the AWAY modes.

Before attempting to perform any operation on any given partition(s), it is necessary to perform the operations below which enable you to select the desired/allowed partition(s) using the individual code or proximity tag:

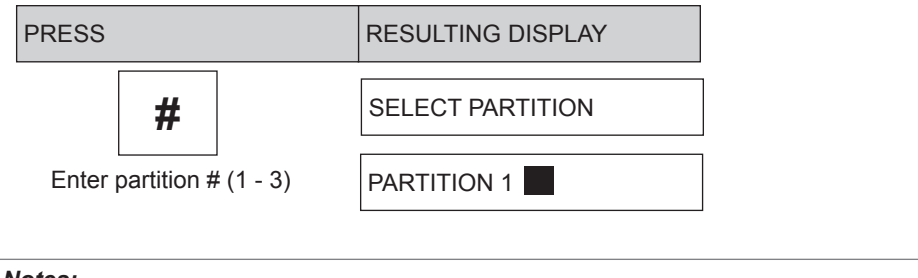

*Notes:*

*1. The "Sad Tune" will be heard when selecting a partition to which no sensors / peripherals were enrolled.*

*2. If a partition is enabled and no zones are assigned to the partition, the icon will appear on the Keypad display.*

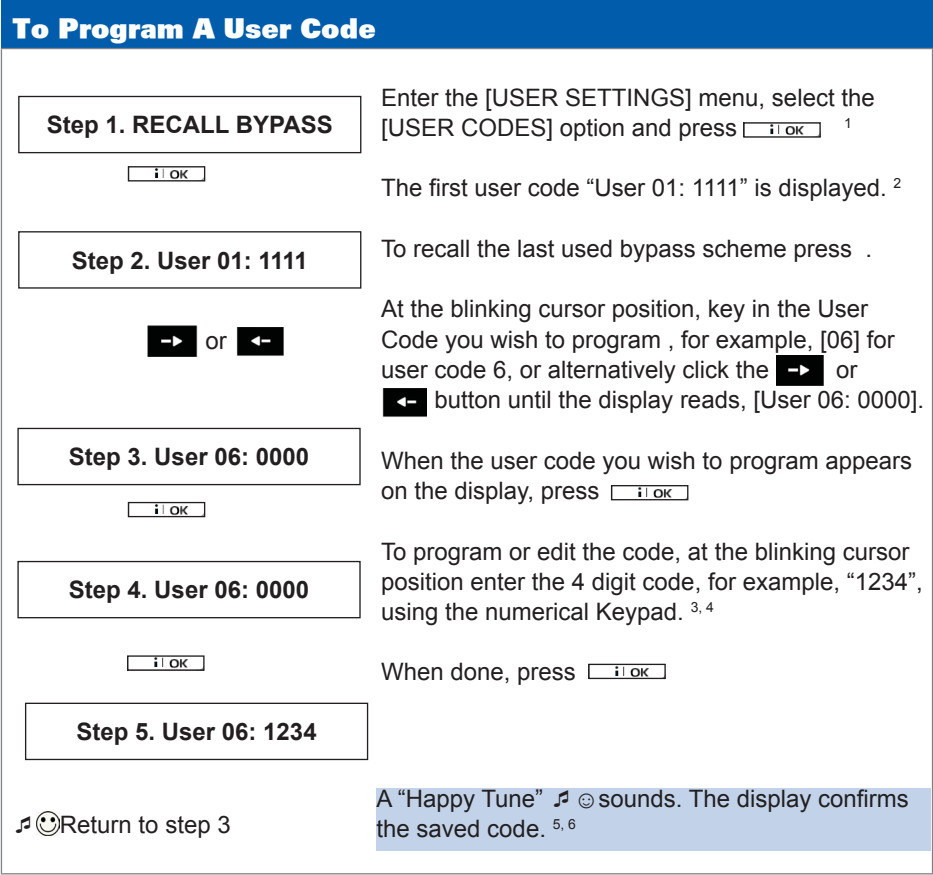

- 1 For detailed instructions on how to select the setting options Please refer to the manual on the website
- 2 The display shows the 1st User Code (Master User) in the list of 8 (PowerMaster-10 G2) / 48 (PowerMaster-30 G2 /
- PowerMaster-33 G2) User Codes. If you have not yet changed the default code 1111, we recommend that you change it now.
- 3 a. The display shows the user code currently programmed in this location (e.g. 5327).
	- b. The cursor blinks on the first digit of the code.
	- c. If the location is free the display will be (0000).
- 4 You can move the cursor to the next or previous digit by pressing  $\bullet$  or  $\bullet$ . Pressing  $\bullet$  erases the digit of the cursor + all digits to the right of the cursor.
- 5 a. The new code is momentarily displayed without the cursor before reverting to step 3. b. If Partition is enabled, continue to step 6.
- 6 You can now repeat steps 3 5 to program or edit another user code. To end this session and to select other menu options or to quit programming.

## To Set Partitions Authorization\*

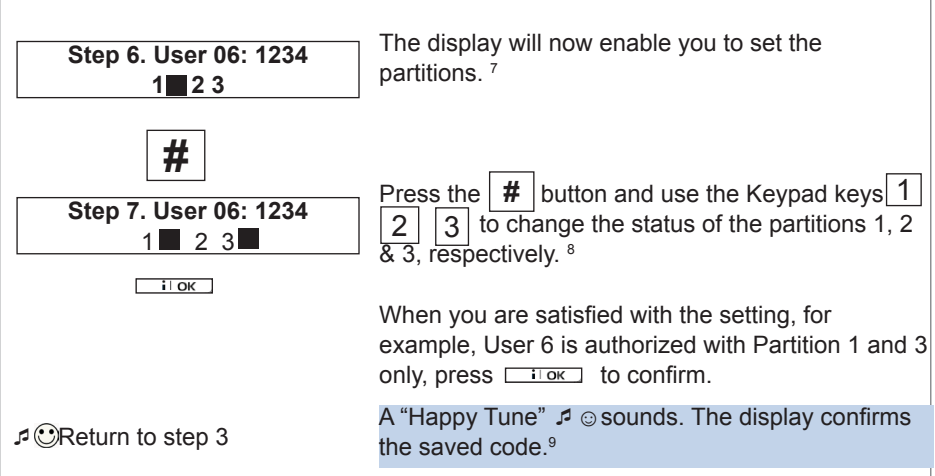

7 This setting can be performed only after completing steps 1 - 5 of page 5

8 At this stage, pressing the  $\vert \# \vert$  button continuously switches between the first and second rows.

9 You can now repeat steps 3 - 7 to program or edit another user code.

## Adding /Deleting Proximity Tags

Users of the alarm System may be provided with a proximity tag/s that can be used instead of the user codes to perform a variety of functions, for example, arming, disarming, reading the event log, etc.

Whenever a user code is required you can simply present a valid proximity tag instead of entering the user code.

♦ Here you can add (enroll) new proximity tags or delete tags as required.

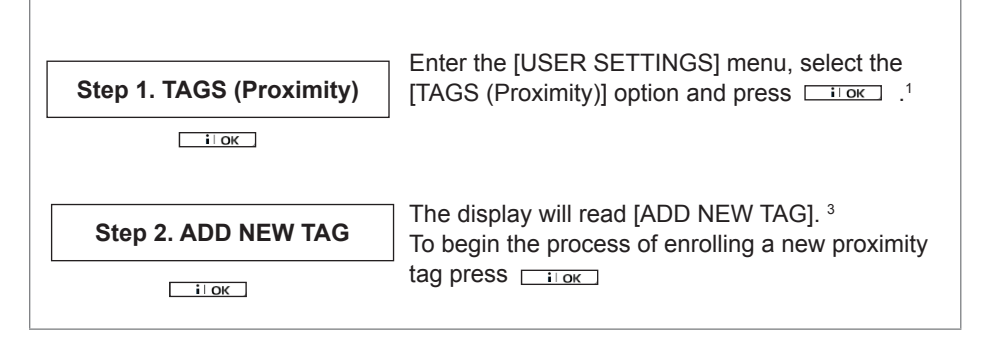

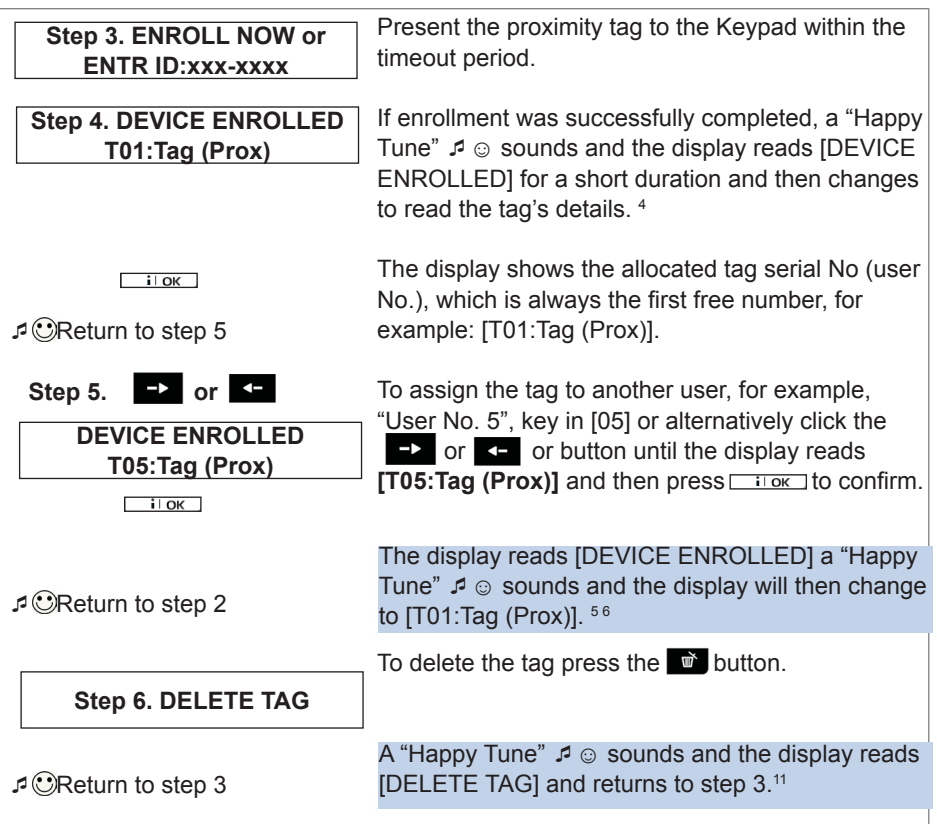

1 For detailed instructions on how to select User Settings – refer to section A.1 and section A.2.

2 The display shows the first enrolled Tag (Tag No.1) of the 8 (PowerMaster-10 G2) / 32 (PowerMaster-30 G2 / PowerMaster-33 G2) tags.

- 3 To abort enrollment, press the  $\rightarrow$  button.
- 4 If the tag was previously enrolled in the System, the KP-250 PG2 display indicates this together with the tag's ID number, for example, "ALREADY ENROLLED T01:Tag (Prox)".
- 5 If Partition is enabled, continue to step 6.
- 6 You can now enroll another proximity tag. You can also select another option in the User Settings menu, or quit programming
- 7 If no proximity tag is enrolled in the System, the display reads [NO EXISTING DEV.].
- 8 To abort the procedure, press the button.
- 11 You can now add or delete another proximity tag. You can also select another option in the User Settings menu, or quit programming

#### To Set Partitions Authorization\* Use the Keypad keys  $\lfloor 1 \rfloor \lfloor 2 \rfloor \lfloor 3 \rfloor$  to change the **Step 1. T05:PARTITIONS** status of the partitions 1, 2 & 3, respectively.  $9$ **1 2 3** When you are satisfied with the setting, for **Step 2. T05:PARTITIONS** example, User 5 is authorized with Partition 1 and 3 **1 2 3**  only, press  $\Box$  to confirm.  $\Box$ i $\Box$ ok A "Happy Tune"  $\sqrt{2}$   $\odot$  sounds. The display confirms  $\mathcal{P}$  $\odot$ Return to step 2 the Partition setting. <sup>10</sup>

9 This setting can be performed only after completing steps 1 - 5 of section on page 7 10 You can now repeat steps 2 - 7 to program or edit another Proximity tag.

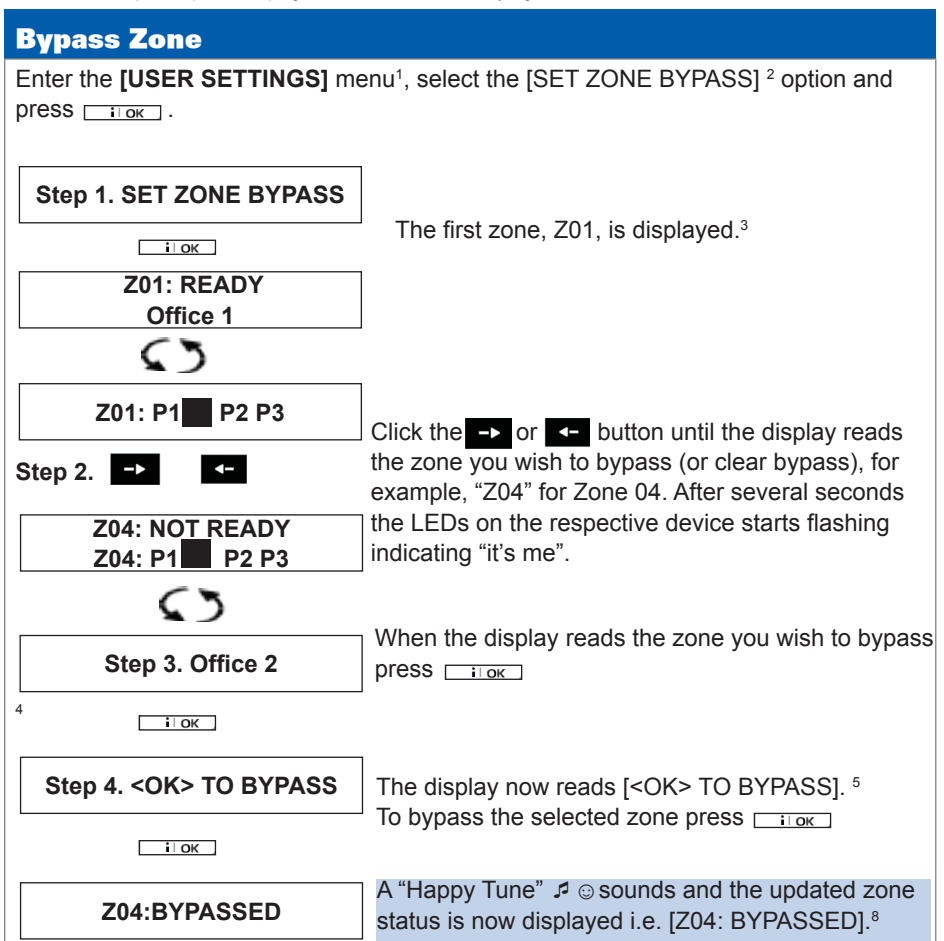

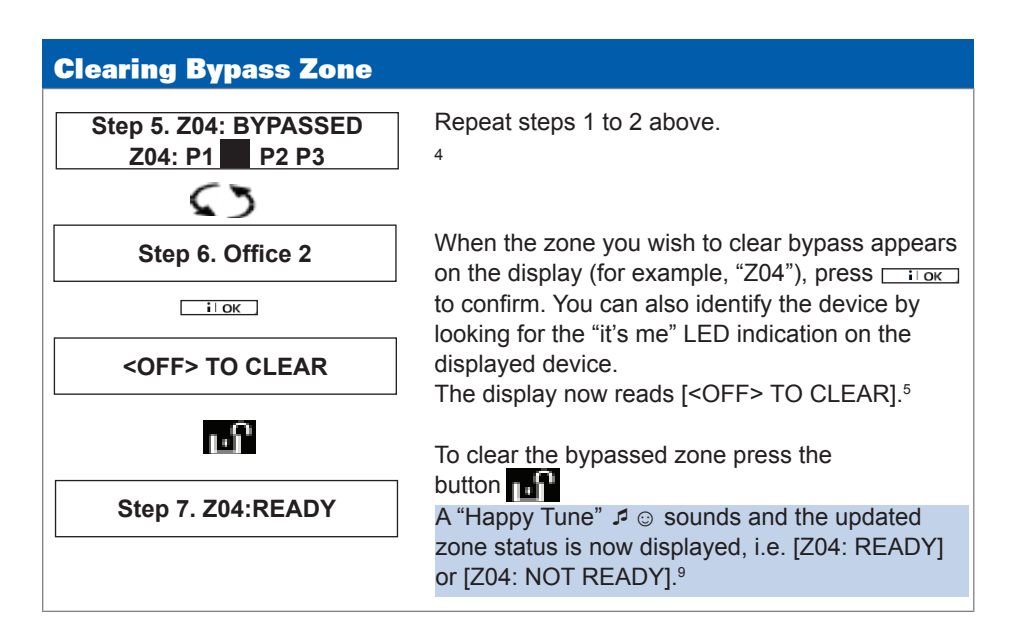

#### Review Bypass

Here you can quickly review the Bypass Scheme i.e. the zones that are set to be bypassed during the next arming session.

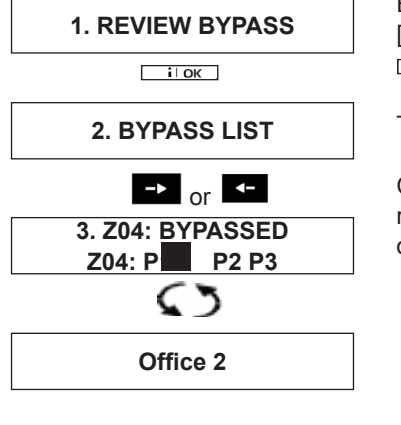

Enter the [USER SETTINGS] menu and select the [REVIEW BYPASS]1 option and press  $\sqrt{2}$ .

The display reads [BYPASS LIST]

Click the  $\rightarrow$  or  $\rightarrow$  buttons repeatedly to review all bypassed zones in ascending numerical **3. Z04: BYPASSED** review all bypassed zones in ascential contract to exit.<sup>9</sup> order. When done, click **a** to exit.<sup>9</sup>

#### Recalling Bypass

Use this option to repeat (recall) the most recent Bypassed Scheme for use during the next arming session.

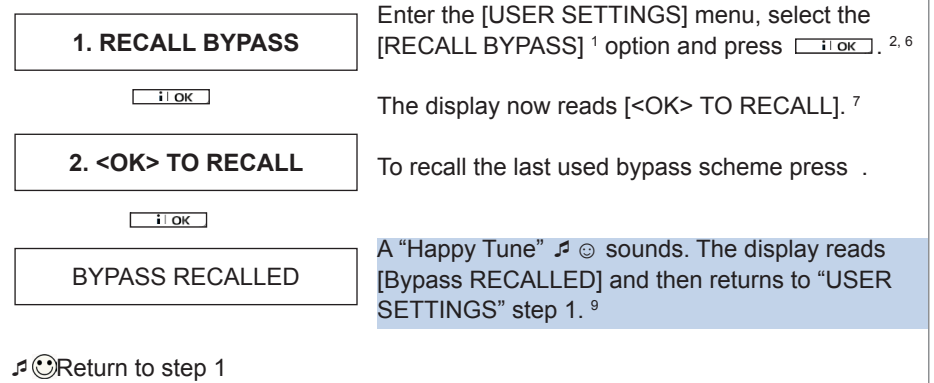

- 1 For detailed instructions on how to select User Settings
- 2 This menu is displayed only if "BYPASS" was previously enabled by the installer.
- 3 The STATUS to the right of the zone number indicates whether the zone is READY, NOT-READY or BYPASSED.
- 4 This display will appear only if PARTITIONING was previously enabled.
- 5 a. If the zone you selected is "not bypassed", the display prompts you to press [<OK> TO BYPASS]. However, if the zone you selected is already "bypassed", the display prompts you to press [<OFF> TO CLEAR].
	- b. To abort and return to the previous step press **or** or **c**
- 6 This menu is not displayed if Partition is enabled.
- 7 The display now prompts you to press [<OK> TO RECALL] i.e. to repeat the last used bypass scheme. To abort and return to the User Settings menu, press ...
- 8 You can now repeat steps 2 4 to bypass or clear another zone. To end this session and to select other menu options or to quit programming
- 9 You can now select another option in the User Settings menu, or quit programming.

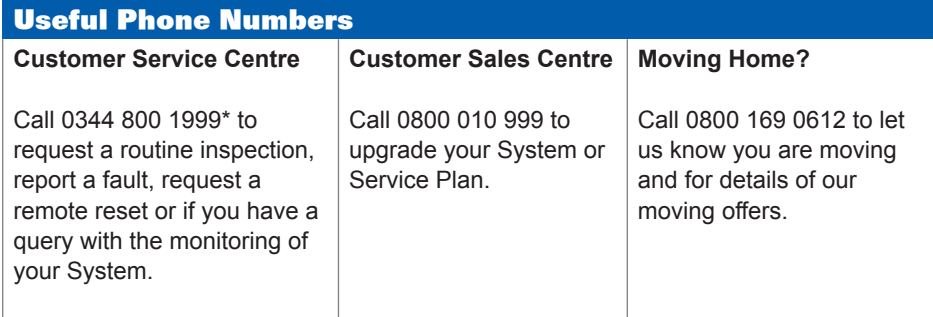

*\* Calls charged at the standard rate of a regular local or national landline number. Costs from mobiles may vary.*

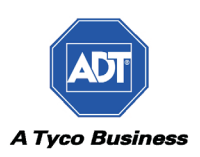